## CCNA Discovery

企業中的路由和交換簡介

實驗 3.3.2 VLAN 的設定、驗證和故障排除

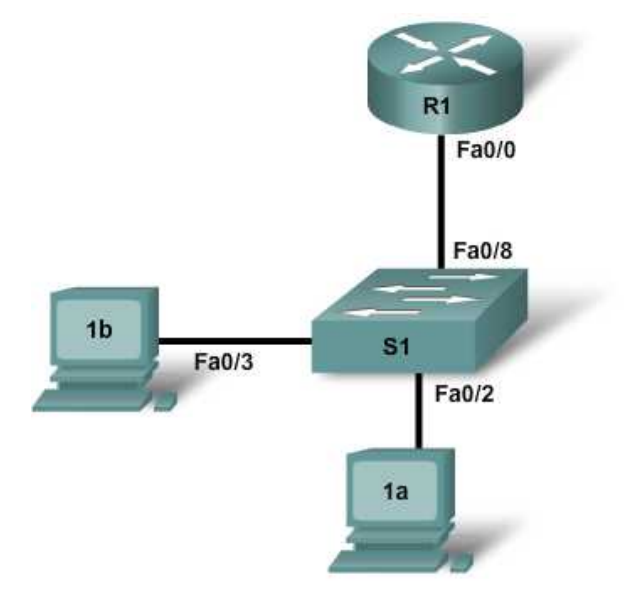

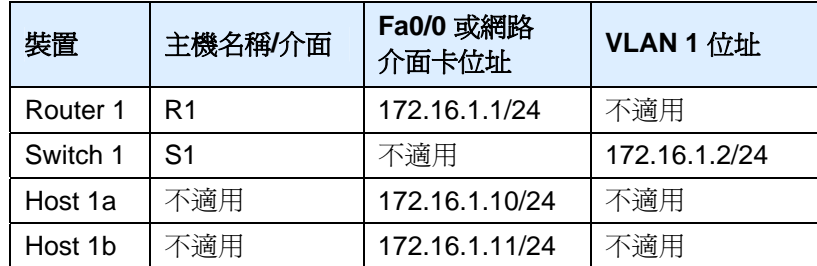

# 目標

- 觀察交換器預設的 VLAN 設定和操作。
- 在交換器上設定靜態 VLAN。
- 驗證 VLAN 的設定和操作。
- 修改現有的 VLAN 設定。

## 背景**/**準備工作

本實驗的主要內容是使用 Cisco IOS 命令為 Cisco 2960 交換器 (或同類交換器)執行基本的 VLAN 設定。本 實驗的資訊同樣適用於其他交換器,但命令語法可能會有所差異。根據交換器型號,介面識別可能有所不同。 例如,模組化交換器有多個插槽,因此高速乙太網路連接埠可能是 FastEthernet 0/1 或 FastEthernet 1/1,取 決於插槽和連接埠。可以使用任何路由器。

本實驗需要以下資源:

- 一台 Cisco 2960 交換器或同類交換器
- 一台 Cisco 1841 路由器或同類路由器
- 兩台使用 Windows 系統的電腦, 其中安裝有終端機模擬程式
- 至少一條 RJ-45 轉 DB-9 連接器主控台纜線,用以設定交換器和路由器
- 三條直通乙太網路纜線,用以連接電腦和 Switch 1

注意:請確保已清除路由器和所有交換器的啓動設定。有關詳細資訊,請參閱 Academy Connection 中 Tools (工具)部份的 Lab Manual(實驗手冊)。

注**意:S**DM 路由器 - 如果在 SDM 路由器中清除了啓動設定,那麼在重新啓動該路由器後 SDM 預設不會啓 動。必須使用 IOS 命令建立基本路由器設定。必要時,請諮詢您的教師。

### 步驟 **1**:連接設備

- a. 用直通纜線將路由器的 Fa0/0 介面連接到 Switch 1 的 Fa0/8 介面。
- b. 用直通纜線將 Host 1a 的乙太網路介面連接到 Switch 1 的 Fa0/2 介面。
- c. 用直通纜線將 Host 1b 的乙太網路介面連接到 Switch 1 的 Fa0/3 介面。
- d. 用主控台纜線連接電腦,以設定路由器和交換器。
- e. 如上表所示在主機上設定 IP 位址。

#### 步驟 **2**:對路由器執行基本設定

- a. 將電腦連接到路由器的主控台連接埠,以使用終端機模擬程式執行設定。
- b. 根據圖表設定 Router 1 的主機名稱和主控台、Telnet 以及特權密碼。

#### 步驟 **3**:設定 **Switch 1**

- a. 設定 S1 主機名稱和密碼。
- b. 根據位址表設定 Switch 1 的主機名稱和主控台、Telnet 以及特權密碼。
- c. 設定 S1 的 IP 位址和預設閘道。

```
S1(config)#interface vlan1
S1(config-if)#ip address 172.16.1.2 255.255.255.0
S1(config-if)#no shutdown
S1(config-if)#exit
S1(config)#ip default-gateway 172.16.1.1
S1(config)#end
```
#### 步驟 **4**:驗證連通性和預設 **VLAN** 設定

- a. 從路由器 ping 交換器和主機,驗證 LAN 連通性。另請確認主機之間可以 ping 通。
- b. 在 S1 上使用 **show vlan** 命令驗證預設 VLAN 設定。

```
S1#show vlan
```
是否所有交換器連接埠都已指定到 VLAN 1 ?

#### 步驟 **5**:在 **S1** 上設定 **VLAN**

a. 在 S1 上另外建立兩個 VLAN 並為其命名。

```
S1(config)#vlan 20
S1(config-vlan)#name fred
S1(config-vlan)#exit
S1(config)#vlan 30
S1(config-vlan)#name wilma
S1(config-vlan)#exit
```
b. 使用 **show vlan** 命令驗證是否建立了新的 VLAN。

S1#**show vlan**

輸出中是否顯示新的 VLAN?\_\_\_\_\_\_\_\_\_\_\_

哪些介面屬於新的 VLAN?

c. 指定介面到 VLAN。將 S1 的埠 Fa0/2 指定給 VLAN 20,將埠 Fa0/3 – Fa0/8 指定給 VLAN 30。

```
S1(config)#int Fa0/2
S1(config-if)#switchport access vlan 20
S1(config-if)#exit
S1(config-)#interface range Fa0/3 - 8
S1(config-if-range)#switchport access vlan 30
S1(config-if-range)#end
S1#show running-config
```
觀察 **switchport access** 命令套用到埠 Fa0/2 – Fa0/8 的情況。

d. 使用 **show vlan** 命令驗證為新 VLAN 指定的埠。

#### S1#**show vlan**

目前哪些介面屬於 VLAN 1?\_\_\_\_\_\_\_\_\_\_\_\_\_\_\_\_\_\_\_\_

哪些介面屬於 VLAN 20 ?

哪些介面屬於 VLAN 30 ?

e. 還可以使用哪些命令顯示不同的訊息量或特定的資訊。在 S1 上輸入下列命令並觀察輸出:

#### S1#**show vlan brief**

是否顯示所有基本的 VLAN 成員資訊 ?\_\_\_\_\_\_\_\_\_

S1#**show vlan id 30**

顕示了哪些資訊?

S1#**show vlan name fred**

```
顯示了哪些資訊?
```
### 步驟 **6**:檢查 **VLAN** 分段

在上一個步驟中,連接到 R1 和 Host 1b 的連接埠在一個 VLAN 中,Host 1a 在另一個 VLAN 中。即使這些主 機連接到同一台交換器,也會顯示為好像有兩台交換器。連通性測試可以證實這種情況。

\_\_\_\_\_\_\_\_\_\_\_\_\_\_\_\_\_\_\_\_\_\_\_\_\_\_\_\_\_\_\_\_\_\_\_\_\_\_\_\_\_\_\_\_\_\_\_\_\_\_\_\_\_\_\_\_\_\_\_\_\_\_\_\_\_\_\_\_\_\_\_\_\_\_\_\_

\_\_\_\_\_\_\_\_\_\_\_\_\_\_\_\_\_\_\_\_\_\_\_\_\_\_\_\_\_\_\_\_\_\_\_\_\_\_\_\_\_\_\_\_\_\_\_\_\_\_\_\_\_\_\_\_\_\_\_\_\_\_\_\_\_\_\_\_\_\_\_\_\_\_\_\_

 $\_$  ,  $\_$  ,  $\_$  ,  $\_$  ,  $\_$  ,  $\_$  ,  $\_$  ,  $\_$  ,  $\_$  ,  $\_$  ,  $\_$  ,  $\_$  ,  $\_$  ,  $\_$  ,  $\_$  ,  $\_$  ,  $\_$  ,  $\_$  ,  $\_$  ,  $\_$  ,  $\_$  ,  $\_$  ,  $\_$  ,  $\_$  ,  $\_$  ,  $\_$  ,  $\_$  ,  $\_$  ,  $\_$  ,  $\_$  ,  $\_$  ,  $\_$  ,  $\_$  ,  $\_$  ,  $\_$  ,  $\_$  ,  $\_$  ,

\_\_\_\_\_\_\_\_\_\_\_\_\_\_\_\_\_\_\_\_\_\_\_\_\_\_\_\_\_\_\_\_\_\_\_\_\_\_\_\_\_\_\_\_\_\_\_\_\_\_\_\_\_\_\_\_\_\_\_\_\_\_\_\_\_\_\_\_\_\_\_\_\_\_\_\_\_\_\_\_ \_\_\_\_\_\_\_\_\_\_\_\_\_\_\_\_\_\_\_\_\_\_\_\_\_\_\_\_\_\_\_\_\_\_\_\_\_\_\_\_\_\_\_\_\_\_\_\_\_\_\_\_\_\_\_\_\_\_\_\_\_\_\_\_\_\_\_\_\_\_\_\_\_\_\_\_\_\_\_\_ \_\_\_\_\_\_\_\_\_\_\_\_\_\_\_\_\_\_\_\_\_\_\_\_\_\_\_\_\_\_\_\_\_\_\_\_\_\_\_\_\_\_\_\_\_\_\_\_\_\_\_\_\_\_\_\_\_\_\_\_\_\_\_\_\_\_\_\_\_\_\_\_\_\_\_\_\_\_\_\_ \_\_\_\_\_\_\_\_\_\_\_\_\_\_\_\_\_\_\_\_\_\_\_\_\_\_\_\_\_\_\_\_\_\_\_\_\_\_\_\_\_\_\_\_\_\_\_\_\_\_\_\_\_\_\_\_\_\_\_\_\_\_\_\_\_\_\_\_\_\_\_\_\_\_\_\_\_\_\_\_

\_\_\_\_\_\_\_\_\_\_\_\_\_\_\_\_\_\_\_\_\_\_\_\_\_\_\_\_\_\_\_\_\_\_\_\_\_\_\_\_\_\_\_\_\_\_\_\_\_\_\_\_\_\_\_\_\_\_\_\_\_\_\_\_\_\_\_\_\_\_\_\_\_\_\_\_\_\_\_\_

\_\_\_\_\_\_\_\_\_\_\_\_\_\_\_\_\_\_\_\_\_\_\_\_\_\_\_\_\_\_\_\_\_\_\_\_\_\_\_\_\_\_\_\_\_\_\_\_\_\_\_\_\_\_\_\_\_\_\_\_\_\_\_\_\_\_\_\_\_\_\_\_\_\_\_\_\_\_\_\_

a. 從 Host 1b ping R1。

ping 是否成功?\_\_\_\_\_\_

- b. 從 Host 1b ping Host 1a。 ping 是否成功?\_\_\_\_\_\_\_\_\_\_
- c. 從 Host 1b ping R1。
	- ping 是否成功 ? \_\_\_\_\_\_

為什麼有些 ping 成功,而有些 ping 卻失敗?

Host 1b 如何與不同 VLAN 中的 Host 1a 通訊?

### 步驟 **7**:變更和刪除 **VLAN** 設定

a. 重新指定 S1 埠 Fa0/3 到 VLAN 20。

```
S1(config)#interface Fa0/3
S1(config-if)#switchport access vlan 20
S1(config)#end
S1#show vlan
```
輸出是否反映 VLAN 成員的變更?

**b. 刪除 VLAN 30。** 

可以使用哪兩個命令來刪除所有 VLAN 設定並恢復預設設定?

### 步驟 **8**:思考

a. 為什麼要在網路中設定 VLAN?

b. 為了在 VLAN 之間通訊,必須設定什麼?

c. 如果沒有設定,所有連接埠是哪個 VLAN 的成員?